## **Completing a Dropbox Assignment in Sapphire (Student)**

- 1. Log into your Sapphire account
- 2. Click on "Courses & Grades" then the course that the assignment is in.

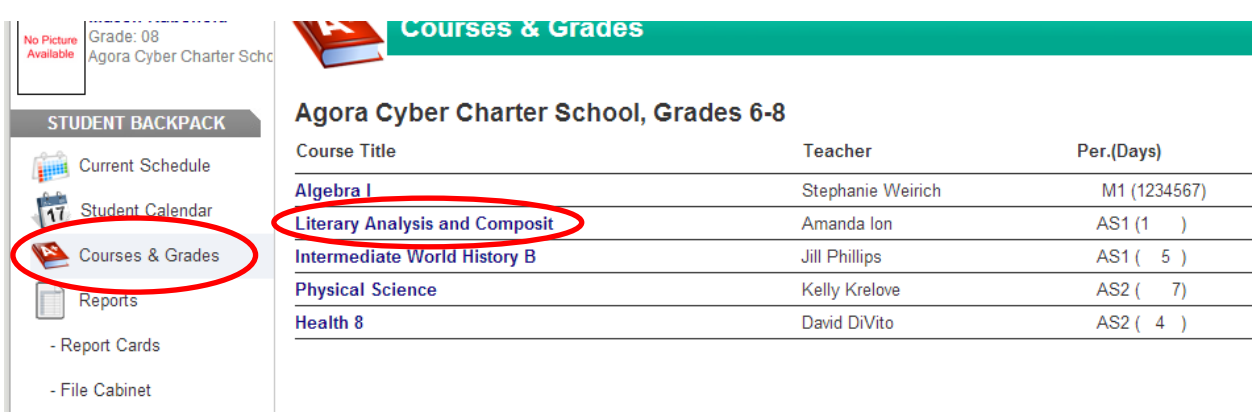

3. Scroll down to the "Course Information" section. You'll see the "Dropbox" folder with the assignment dropbox located there. Click on the Dropbox to open the assignment.

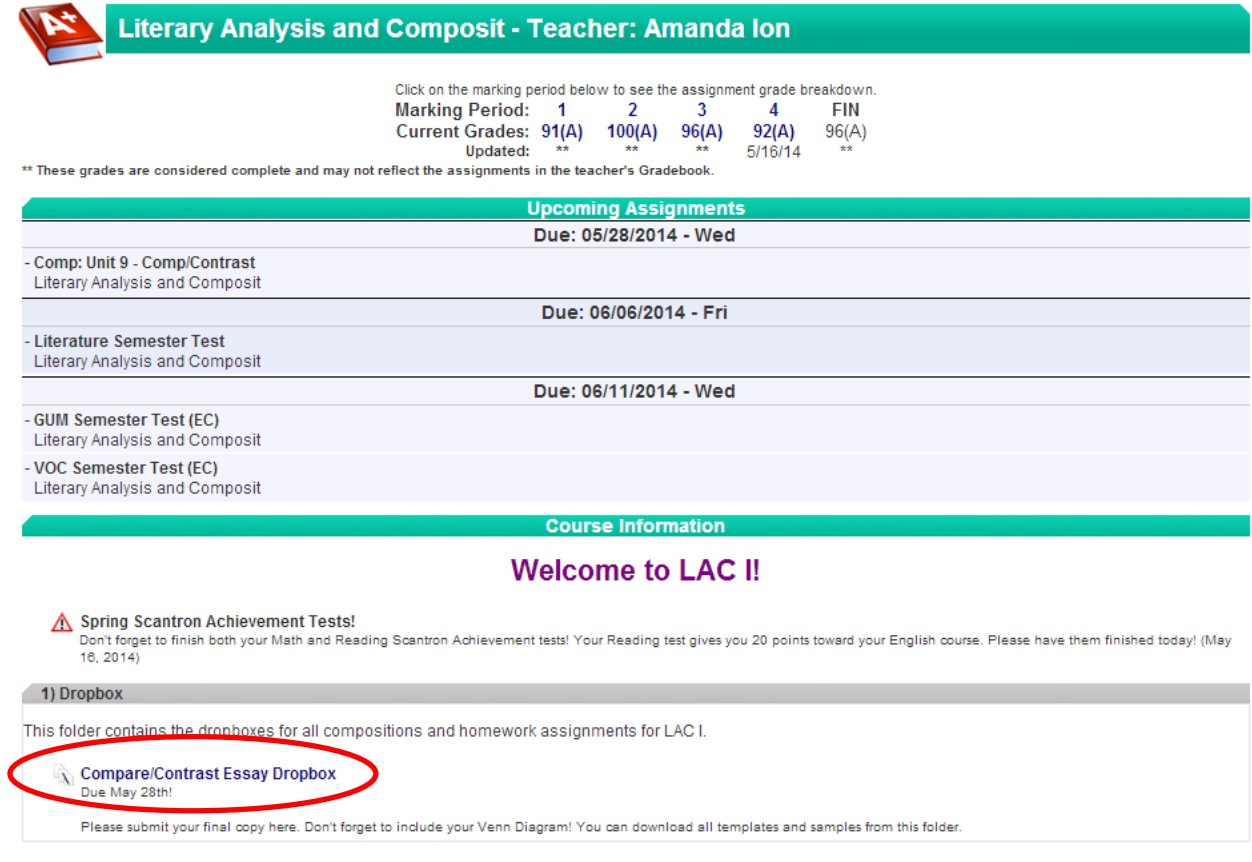

4. Open any attachments you need and click on the assignment title.

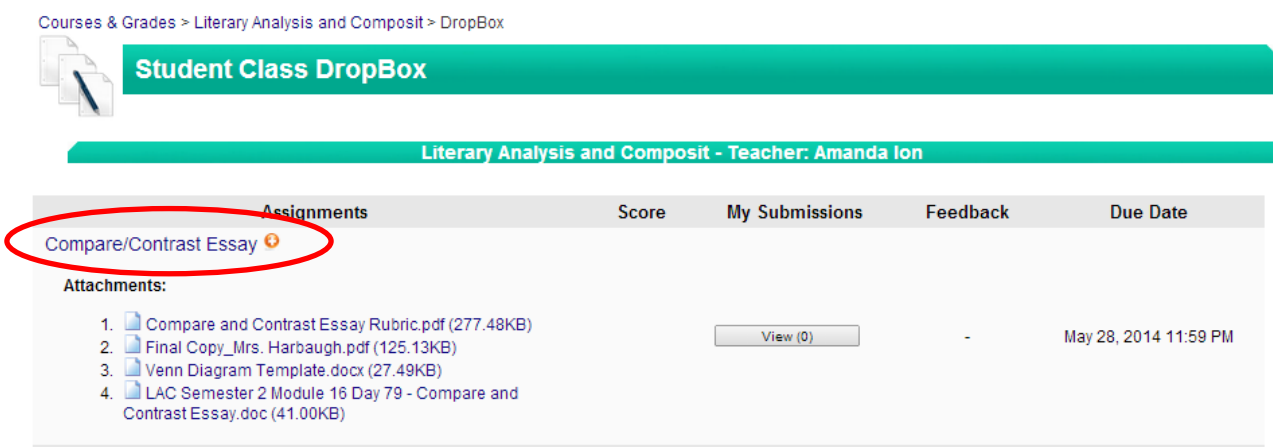

5. Read and answer the prompt. Attach your final copy, scroll to the bottom and hit "submit".

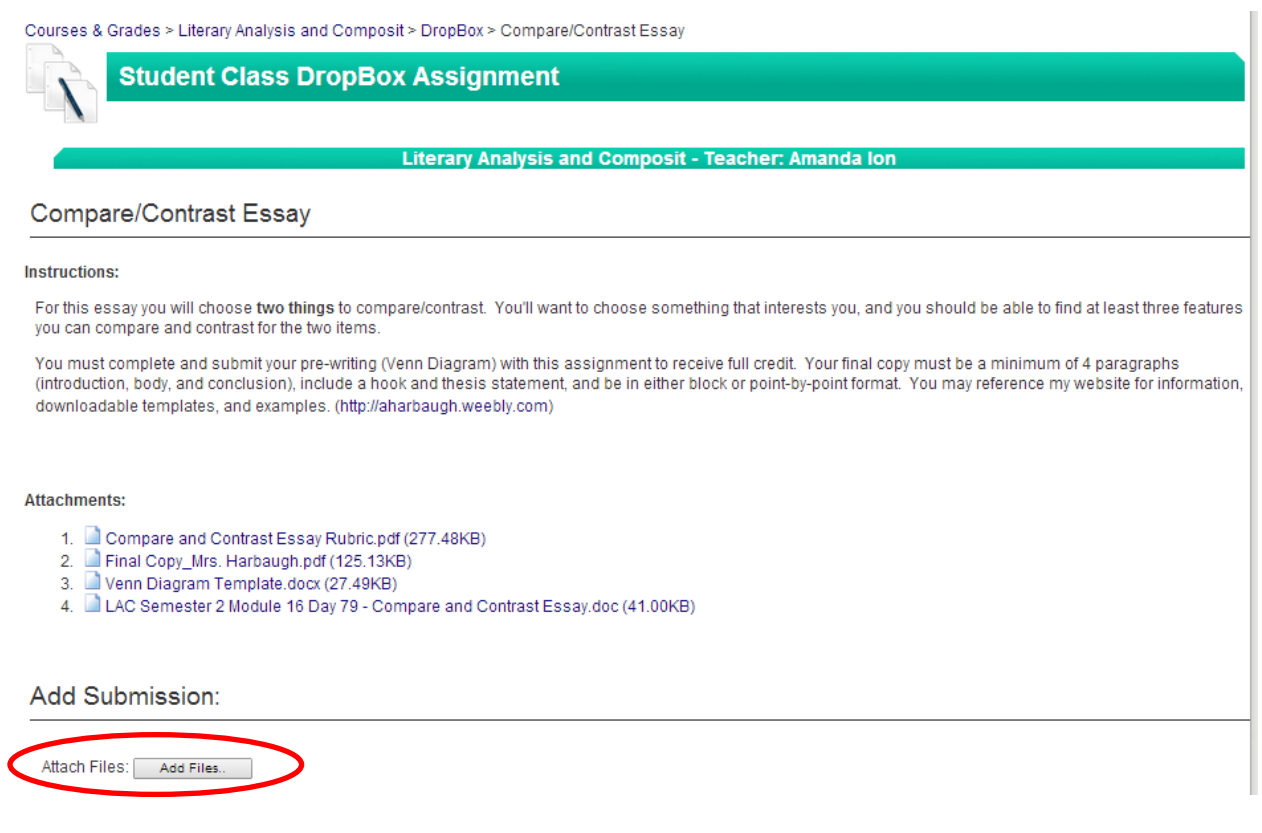

Submit Cancel